c On the toolbar of this page click in the *Title:* box and rename it *Pictures*.

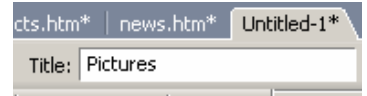

 Page titles are easier to remember and use than file names. The page title will also be displayed in the title bar when the page is opened in a browser.

**2** Pictures - Windows Internet Explorer Pictures - Mozilla Firefox

d Save the page as *pictures.htm* (or *pictures.html*) in the *Acme* folder.

You will see the file appear in the *Files* panel at right.

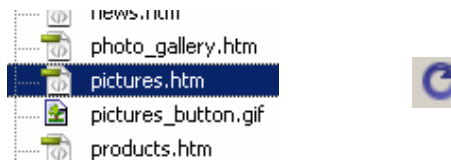

 Note: if the file does not appear automatically click on the *Refresh* button at the top of the *Files* panel (or press the *F5* function key).

Note: DreamWeaver (and *Windows*) will work with either .*htm* or .*html* as file extensions.

e From another open page copy the roadrunner logo and then the page banner to this new page.

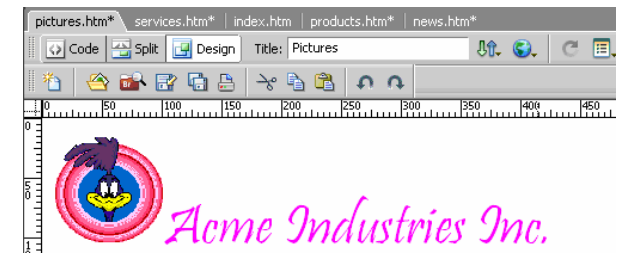

 If prompted to add alternative text (*Image Tag Accessibility*) choose *Cancel* at this stage. The use of alternative text will be explained shortly.

- f Press *Enter* after the *Acme Industries Inc.* banner title to move to a new line, and re-save the page.
- g View the page in the browser (F12).

 Note: the asterisk next to a file name on the page tab is a reminder that you have made changes to a page since it was last saved. A page must be saved before any changes you make can be seen in the browser.

- 4. We will now add some images to this page.
	- E bow files a In the *Files* panel at right open the *images* folder. □ mages This is a collection of pictures related to the site. ்<br>⊞—்**டு** \_vti\_cnf b Click once on any of the images to select it, and then drag it onto the page B 00fast.jpg in the document window so that it is positioned under the banner title. Do 鞷 15770le.jpg not add alternate text. 凾 2think.jpg If you do not want this particular image press *Delete* while it is still 全 batman.jpg selected. birdseed1.jpg 凾 靍 c Click once on the image to select it and use the image handles to resize the chase ing picture to a smaller size. Hint: if you hold down the *Shift* key as you do this, the picture will resize in proportion. You can see that the size of the image in bytes and

pixels is shown in the properties inspector, along with an undo button.

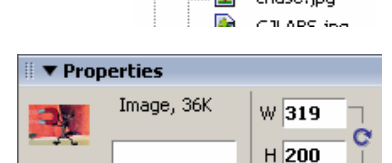

pictures.htm\*

 d Click just past the image (to deselect it) and press *Enter* to move to a new line. Type a caption for the image. Do not worry about the font, colour or size of the text at this time.

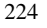